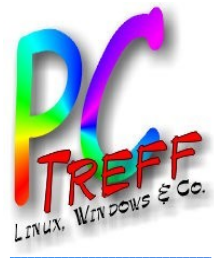

# **OpenWRT mit Raspberry Pi**

PC-Treff-BB Katrin Eppler

**PC-Treff-BBPC-Treff-BBOpenWRTmit R aspberry Pi | F olie 1von27©Katrin Eppler | 1 3.0 1.2 018**

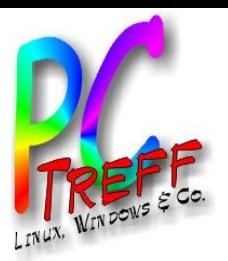

# **Agenda**

- Wieso, weshalb, warum?
- **Ausgangslage**
- $\blacksquare$  Ziel
- **Lösungssuche**
- Lösungsansatz
- Umsetzung Einrichtung OpenWRT auf Raspberry Pi 3B

aspberry Pill Folle 2 von 27 **13.01** Katrin Eppler

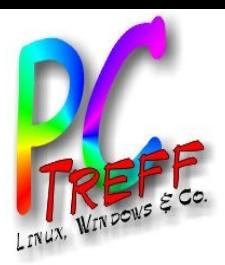

#### **Wieso, weshalb, warum?**

- Internetserviceprovider hat Zugriff auf von ihm gestellten Router. Auch auf das lokale Netzwerk dahinter?
- Weiternutzung eines alten Routers, der keine Firmwareupdates mehr bekommt.

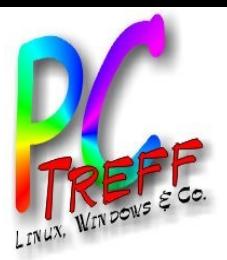

### **Ausgangslage**

- ISDN-Anschluss.
- Router läuft nur, wenn Gerät benötigt wird.
- **Reines LAN.**

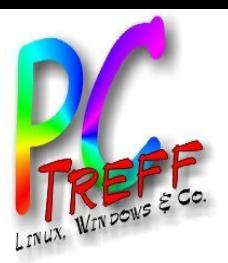

- Mehr Sicherheit.
- Weiternutzung bestehender Ressourcen, soweit möglich.
- **Open Source.**
- Raspi ausprobieren.

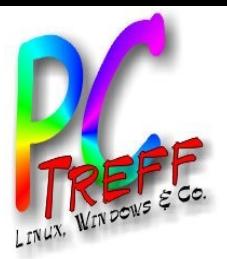

### *Lösungssuche*

- Günters Vortrag zu OpenWRT 2013
	- http://www.pc-treff-bb.de/Vortraege/openwrt.pdf
- Recherche Internet
	- [https://openwrt.org](https://openwrt.org/) (kein passendes Image)
	- [https://lede-project.org](https://lede-project.org/) (Fork, passendes Image)
- Raspberry Pi Workshop 2017

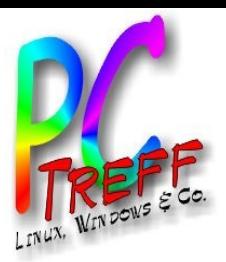

**PC** **OpenW**

**©Katrin**

**Eppler | 1**

**3.0**

**1.2 018**

**RT**

**mit R aspberry**

**Pi | F**

**olie 7von**

**27**

**PC**

**T reff-BB**

**T**<br>T **reff-BB**

#### *Lösungsansatz*

**Einrichtung eines Netzwerkes im Netzwerk,** durch zwei, mittels **LAN-zu-WAN**-Verbindung, hintereinandergeschaltete (**kaskadierte**) Router.

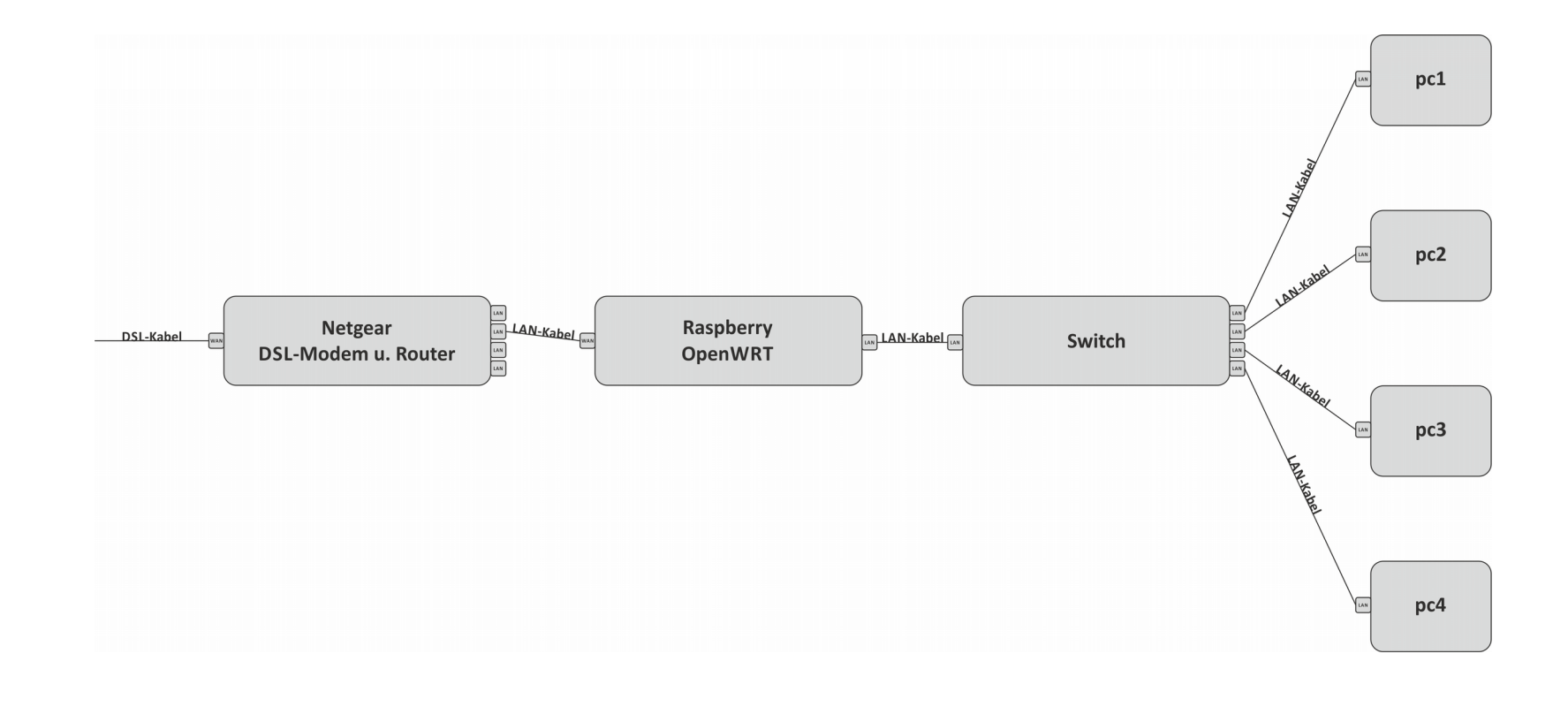

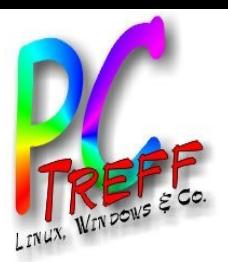

# *Umsetzung (1) – Was wird benötigt?*

- **Linuxrechner**
- Rasberry Pi 3B + Netzteil
- USB-Netzwerkadapter (**Achtung!** Passender Treiber vorhanden?
	- https://lede-project.org/packages/index/kernel-modules---usb-support
- microSD
- USB-Adapter für microSD
- Eingangs(WLAN)router mit integriertem DSL-Modem
- **Switch**
- LAN-Kabel (mind. 3)
- passendes OpenWRT-Image
	- https://lede-project.org/toh/start?dataflt%5BBrand\*%7E %5D=raspberry
	- https://wiki.openwrt.org/toh/start?dataflt%5BBrand\*%7E %5D=raspberry
- $\blacksquare$ Internetverbindung **<sup>P</sup>**

**CT reffBBPCT**<br>T **reffBBOpenWRTmit R aspberry Pi | F olie 8von27©Katrin Eppler | 1 3.0 1.2 018**

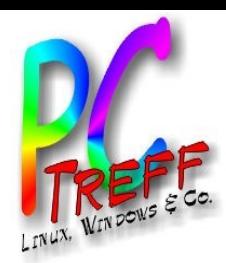

# **Umsetzung (2) – OpenWRT auf SD-Karte flashen**

- Linuxrechner + USB-Adapter für microSD + microSD + passendes Image
- Terminalbefehl: sudo fdisk -1 (Output sdx merken)
- Terminalbefehl: sudo dd  $if$  = / Pfad / zur / Datei / lede-17.01.4 $brcm2708-bcm2710-rpi-3-ext4$ sdcard.img of=/dev/sdX bs=2M conv=fsync

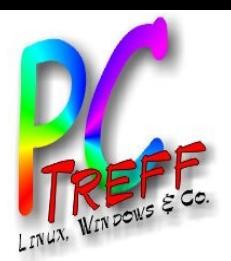

# **Umsetzung (3) – Erster Zugriff auf OpenWRT**

- microSD in Raspi stecken, Netzteil anschließen, LAN-Kabel in Raspis RJ45-Buchse stöpseln, das andere Ende in den PC
- 2 Arten des Zugriffs:
	- 1) Per Weboberfläche (LuCi)

Standard IP: 192.168.1.1

2) Per SSH (Dropbear)

Terminalbefehl: sudo ssh root@192.168.1.1

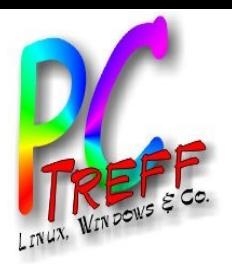

### *Umsetzung (4) – Passwort, SSH-Zugriff*

Web:

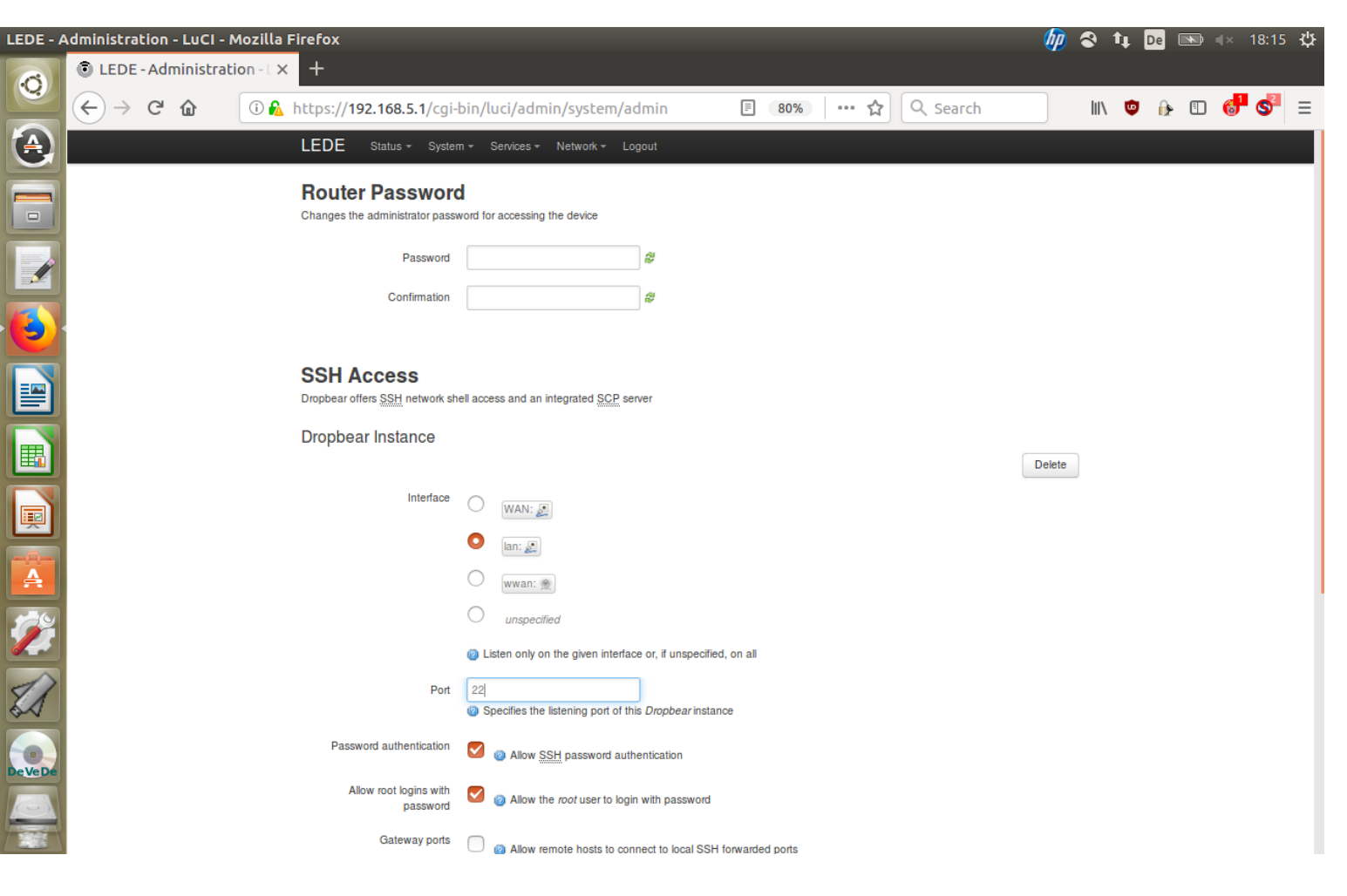

**SSH Terminalbefehl: passwd** 

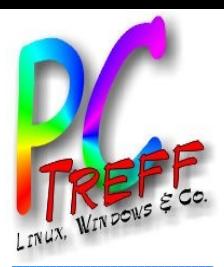

#### **Umsetzung (5) – Zeit einstellen**

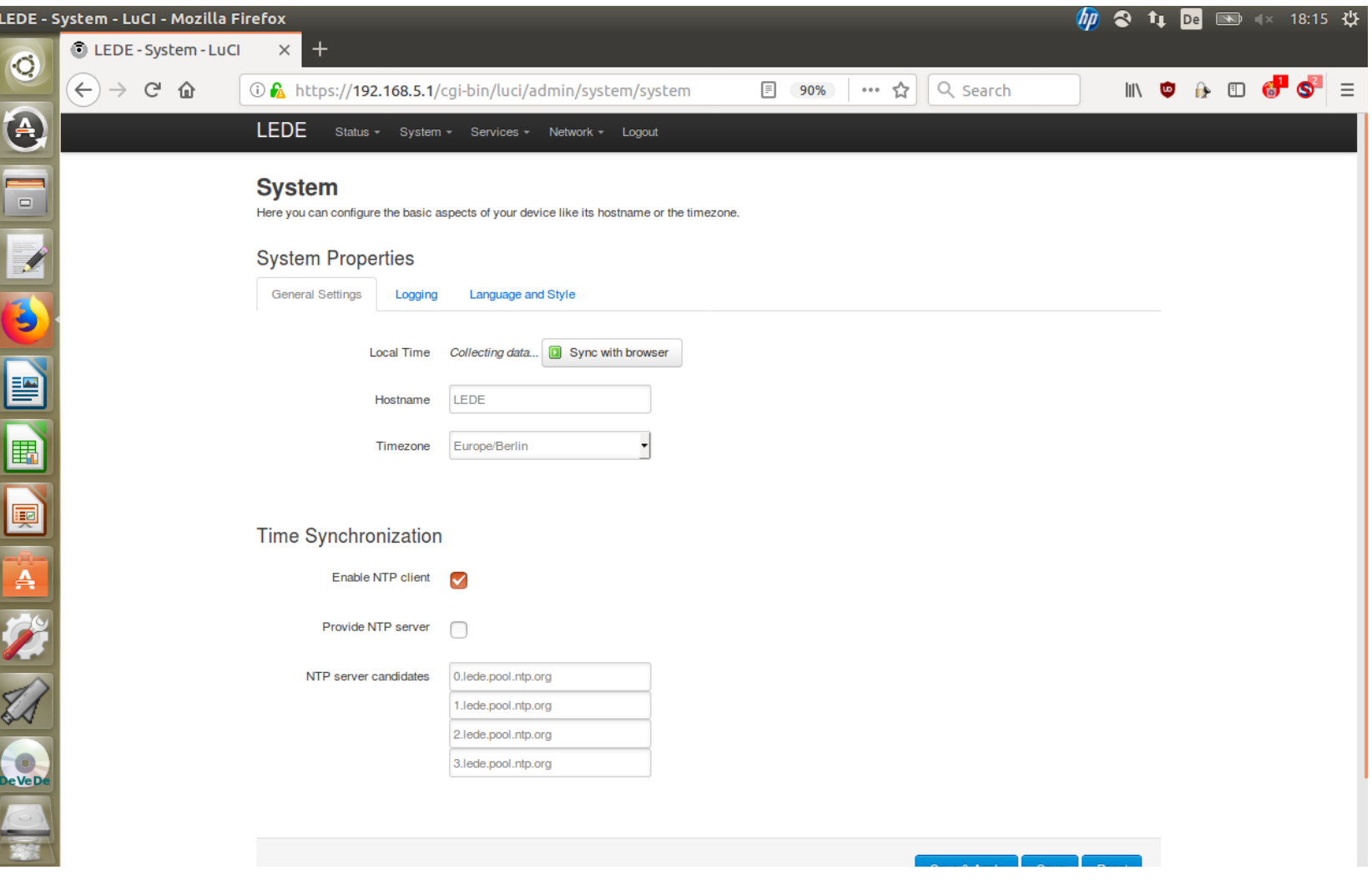

**OpenWRT mit Raspberry Pi | Folie 12 von 27** © Katrin Eppler | 13.01.2018 **OC Bulter** 

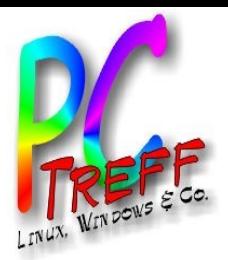

**PC** **OpenW**

**©Katrin**

**Eppler | 1**

**3.0**

**1.2 018**

**RT**

**mit R aspberry**

**Pi | F**

**olie**

**13**

**von**

**27**

**PC**

**-Treff-BB**

**-Treff-BB**

#### *Umsetzung (6) – OS aktualisieren*

**- Raspi WLAN aktivieren und als Client an** Erstrouter (Master) hängen. Auf Firewall (WAN) und Ländereinstellung achten.

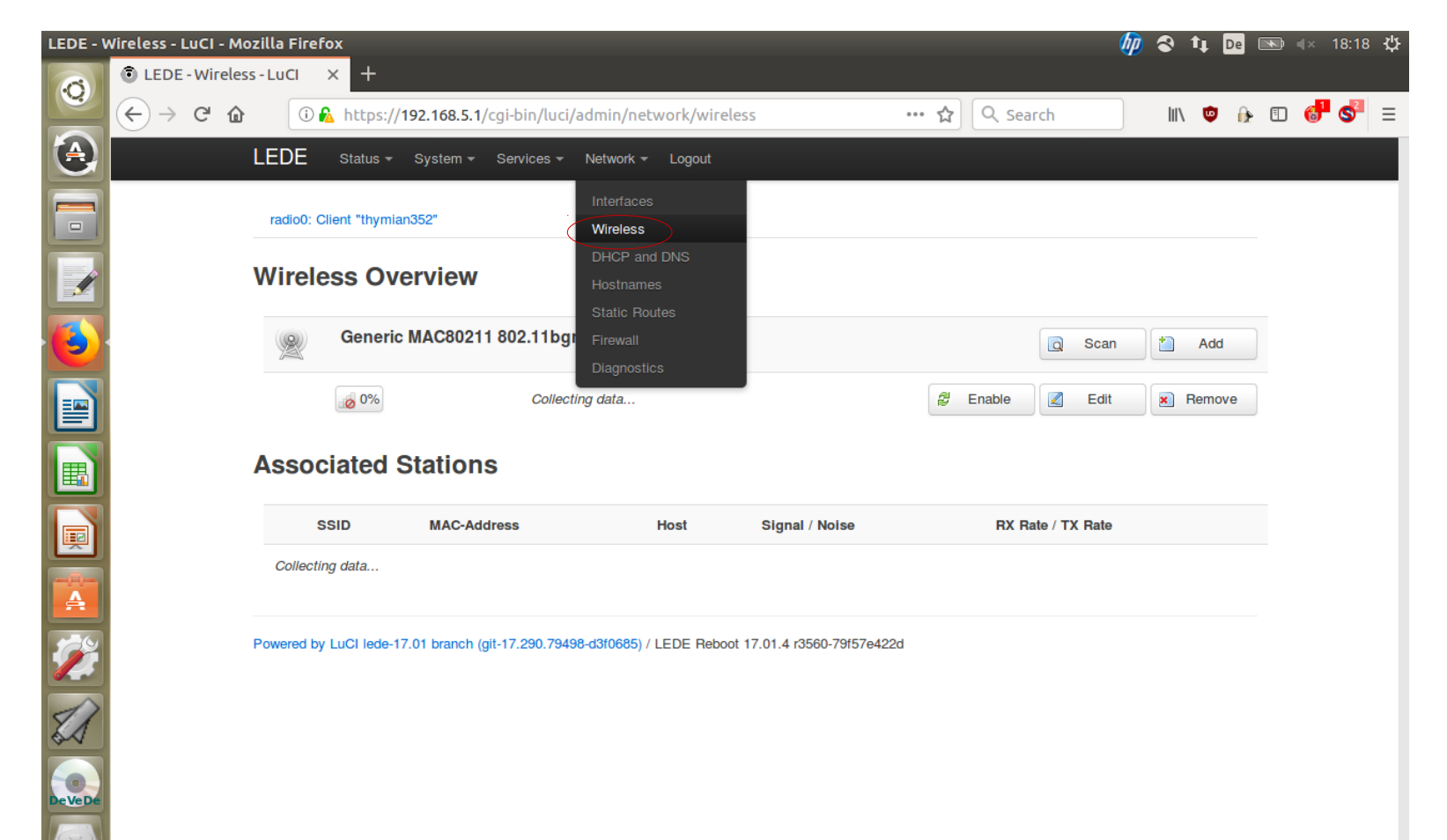

https://192.168.5.1/cgi-bin/luci/admin/network/wireless

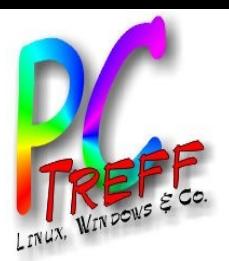

# *Umsetzung (6) – OS aktualisieren*

#### **- OS aktualisieren.**

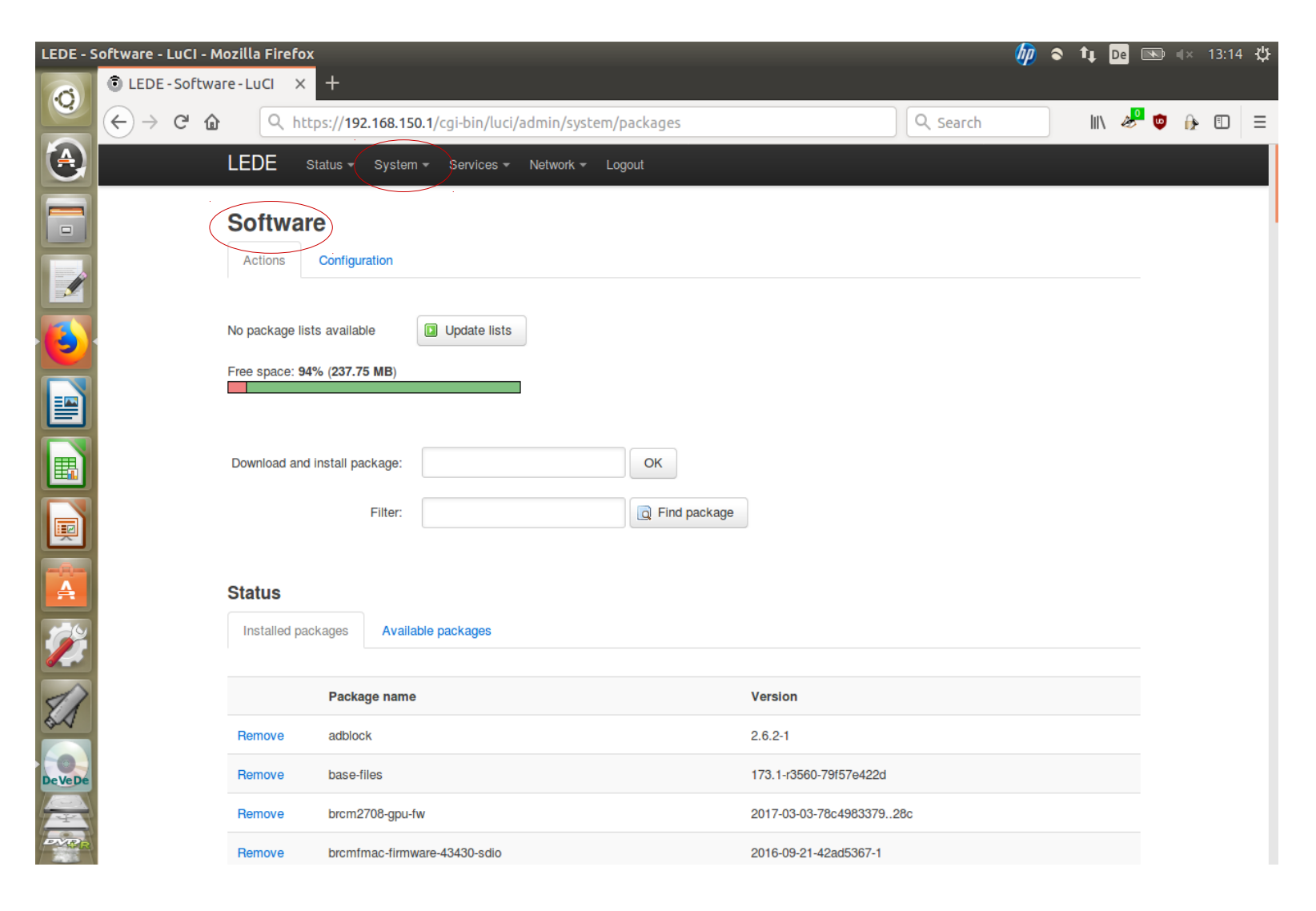

**PC-Treff-BBPC-Treff-BBOpenWRTmit R aspberry Pi | F olie 14von27©Katrin Eppler | 1 3.0 1.2 018**

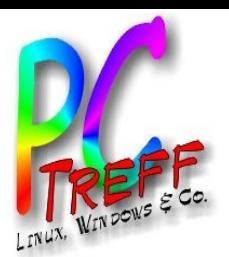

# Umsetzung (7) – Pakete nachinstallieren

- · SSL (LuCi mit https-Unterstützung)
- · uhttpd (Webserver u.a. mit TLS-Unterstützung)
- Werbeblocker
- **Treiber für USB-Netzwerkadapter** 
	- > Web:

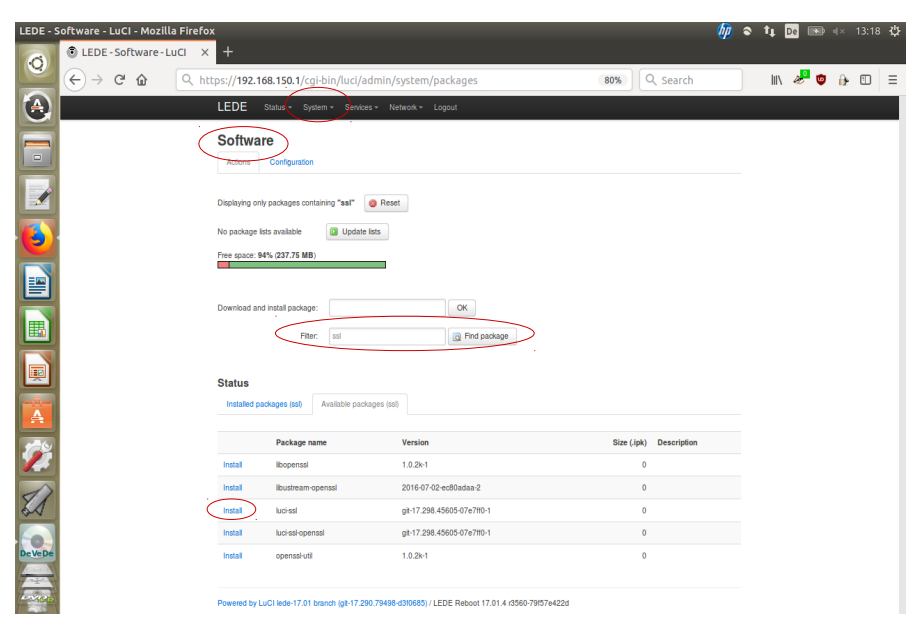

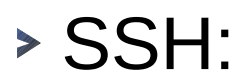

pc me@pc:~\$ ssh root@192.168.1.1 root@192.168.1.1's password: root@LEDE:-# opkg update root@LEDE:-# opkg install luci-ssl luci-ssl-openssl uhttpd luci-app-uhttpd adblock luci-appadblock kmod-usb-net kmod-usb-net-...

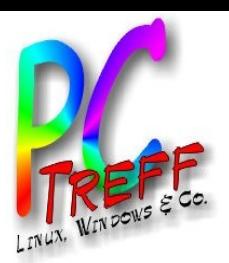

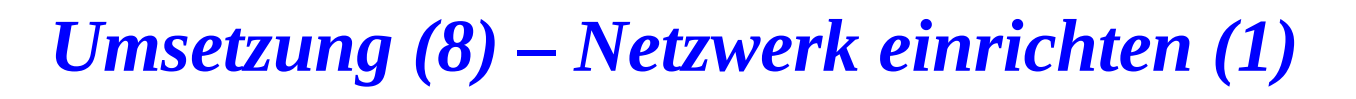

**Eingangsrouter - LAN** 

IP: **192.168.0.1** Protocol: DHCP DHCP range: 192.168.0.2 – 192.168.0.50 Subnet: 255.255.255.0

Raspberry Pi – **WAN** ("eth1")

IP: 192.168.0.51 Protocol: static Subnet: 255.255.255.0 Gateway: **192.168.0.1** DHCP server: disabled

Firewall zone: wan IPv6 abschalten.

Raspberry Pi – **LAN** ("eth0")

#### IP: **192.168.5.1** Protocol: DHCP DHCP range: 192.168.5.92 – 192.168.5.110 Subnet: 255.255.255.0

Firewall zone: lan IPv6 abschalten.

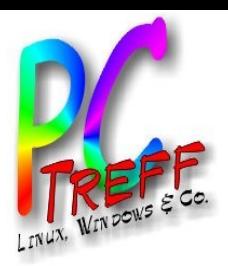

### Umsetzung (8) – Netzwerk einrichten (2)

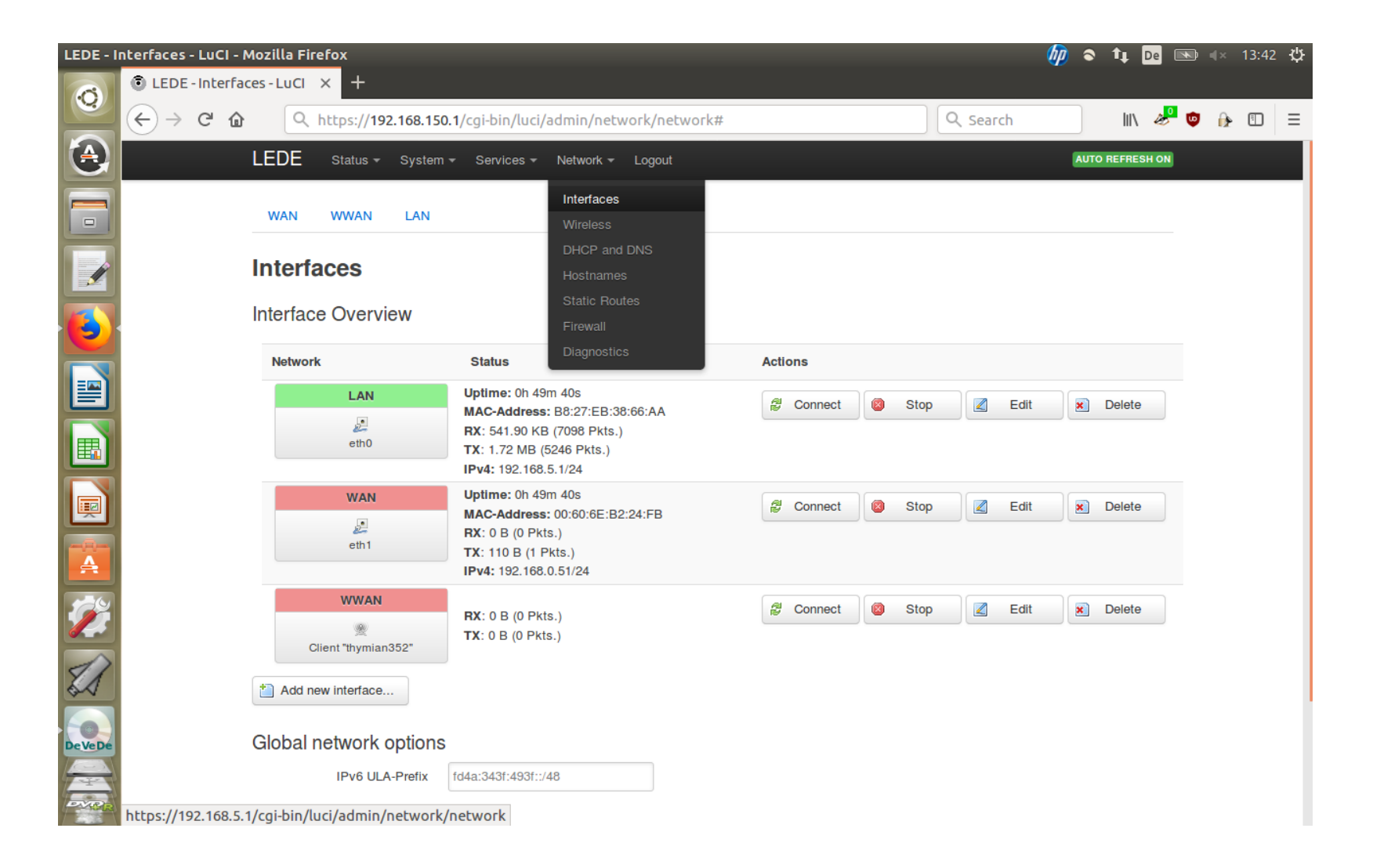

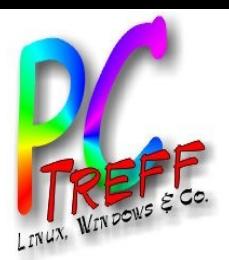

#### Umsetzung (9) - Raspi neu starten

- Raspi neu starten, da sich IP-Adresse geändert hat. Mit neuer Adresse (192.168.5.1) anmelden.
- Nicht erschrecken. LuCi https certificate warning erscheint (da selbst zertifiziert). Mutiq auf "Akzeptieren" klicken.

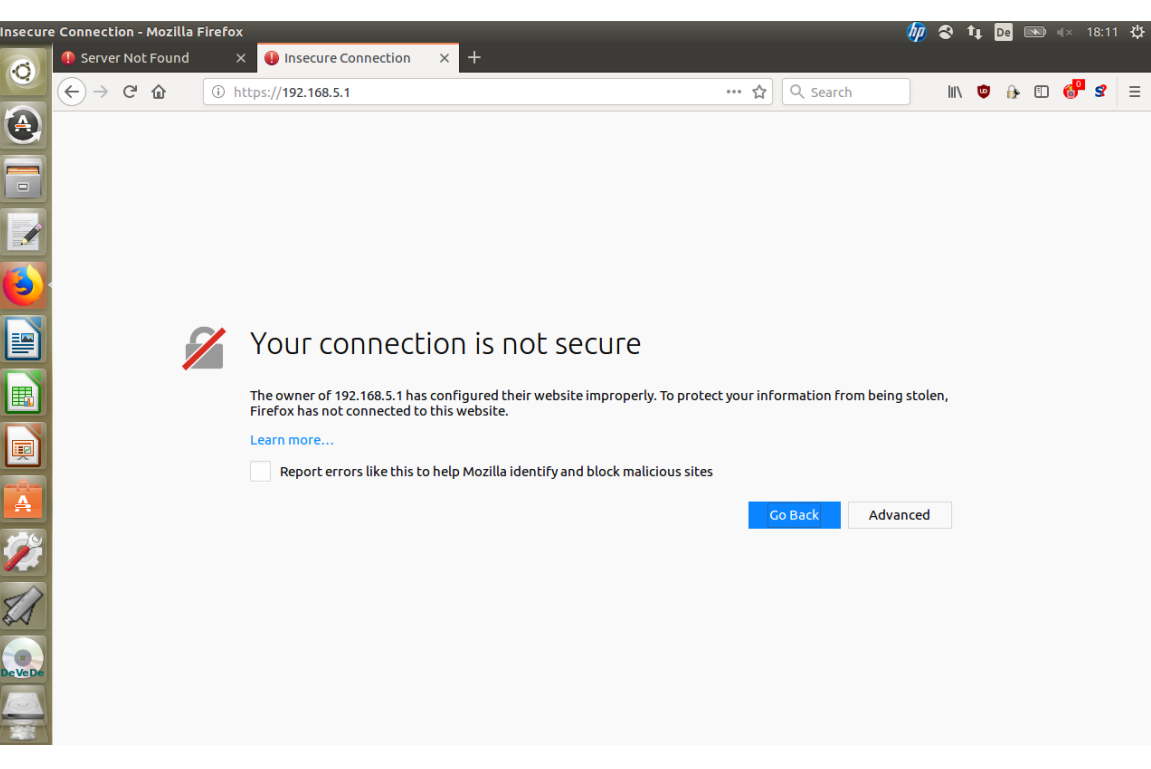

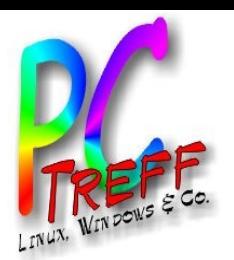

# Umsetzung (10) – Firewall und DNS-Server

- Firewall einstellen:
	- > Von innen nach außen alles erlaubt.
	- > Von außen nach innen nichts erlaubt.
	- > Weiterleitungen grundsätzlich verboten.

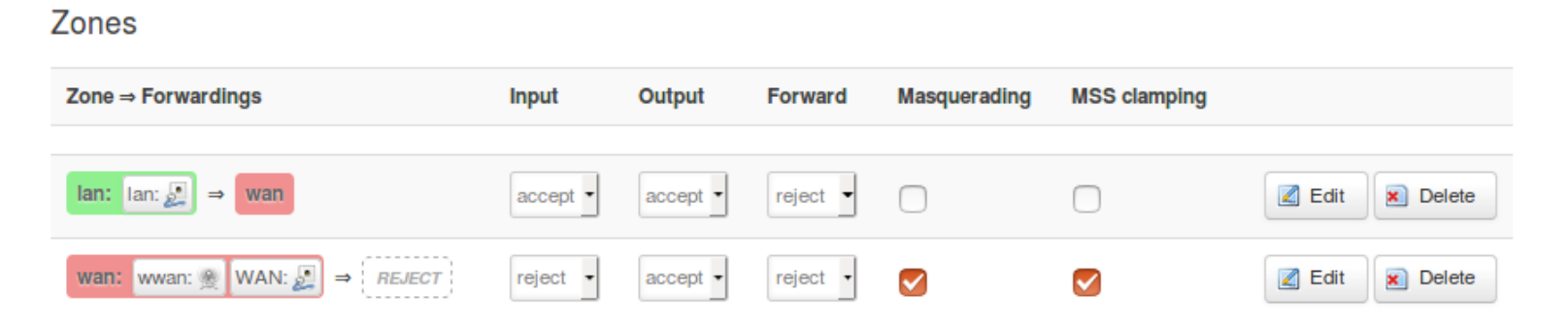

• DNS-Server einrichten: Entscheidung gegen den Platzhirschen, stattdessen für "Censurfridns Danmark". Einstellung über  $\rightarrow$ Network  $\rightarrow$  Interfaces...

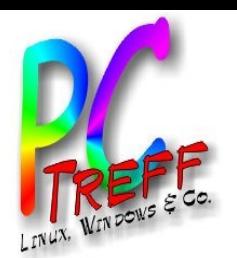

# Umsetzung (11) – Raspi zusätzlich sichern

- Zugriff auf Raspberry Pi nur aus dem LAN.
- Zugriff per Webinterface nur über **HTTPS. Port 80 für Zugriffe aus dem** LAN schließen.
- **SSH Port** vom Standard "22" auf etwas größer "1024" (besser größer "8000") ändern.
- **Ports 22, 80 und 443 zusätzlich für** Zugriffe aus dem WAN schließen. Dazu kleines Skript erstellen ( $\rightarrow$  Network  $\rightarrow$ Firewall  $\rightarrow$  Custom rules).

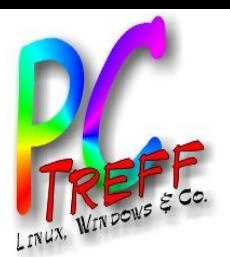

# Umsetzung (12) – LAN zusätzlich sichern

- Zugang nur für definierte Geräte.
- Identifizierung erfolgt durch MAC-Adressen.

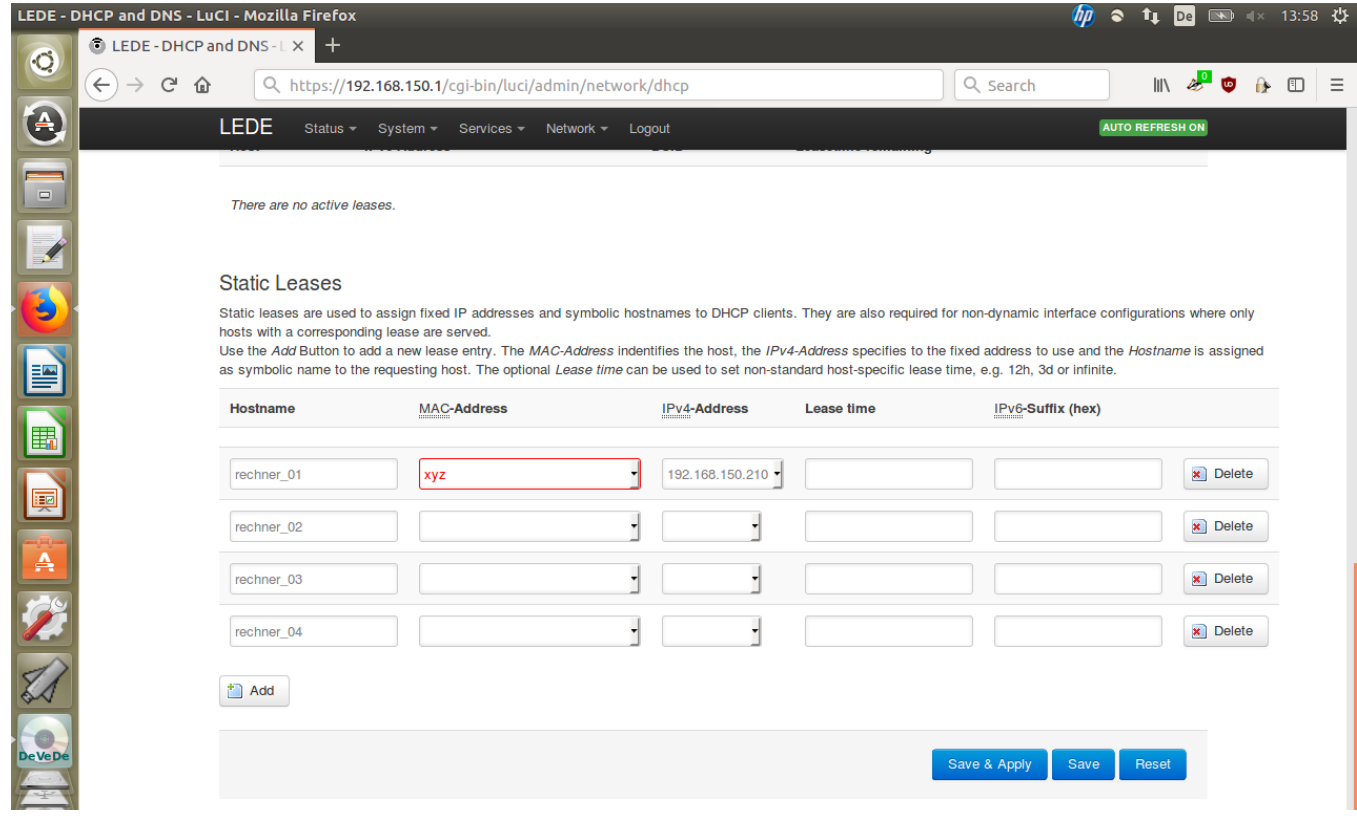

Folie 21 von 27 spberry Pi **13.01 Katrin Eppler** 

2018

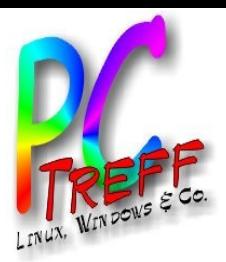

Folie 22 von 27

**Umsetzung (13) – Letzte Schritte** 

- **Testen, ob alles geht.** 
	- > Raspi + Netzteil + USB-Netzwerkadapter
	- > Eingangsrouter per LAN-Kabel mit USB-Netzwerkadapter verbinden
	- > Raspis RJ45-Buchse per LAN-Kabel mit Rechner verbinden
	- > Browser öffnen. Webseite (heise.de) ansteuern et (hoffentlich) voilà!
- Konfigurationsdateien exportieren und sichern.
- **Dokumentieren.**

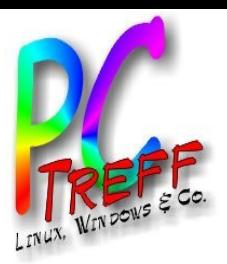

#### **OpenWRT - Pro und Contra**

- Open Source, d.h. jeder kann sehen, was vor sich geht.
- **Entwickler reagieren schnell auf** Sicherheitslücken.
- Kann sehr viel und ständig kommt mehr hinzu.
- Man muss sich selbst darum kümmern (Bsp. keine automatischen Updates) und trägt selbst das Risiko.
- Exportfunktion installierter Pakete und deren Konfiguration nicht automatisiert.

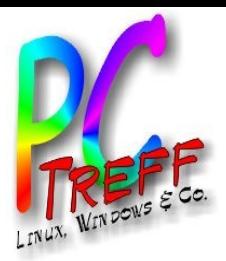

Folie 24 von 27

**OpenWRT** – Noch zu tun

- Portscan durchführen.
	- > https://www.heise.de/security/dienste/Netzwerk check-2114.html
- OpenWRT Benutzer anstelle von "root" anlegen.
- · SSH-Zugriff nur zertifizierten Clients erlauben (key-based authentication).

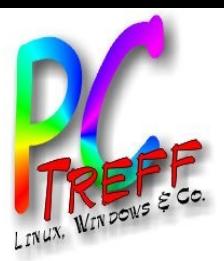

# *Quellen*

- [https://openwrt.org](https://openwrt.org/)
- [https://lede-project.org](https://lede-project.org/)
- Günters Vortrag zu OpenWRT 2013 [http://www.pc-treff-bb.de/Vortraege/openw](http://www.pc-treff-bb.de/Vortraege/openwrt.pdf) [rt.pdf](http://www.pc-treff-bb.de/Vortraege/openwrt.pdf)

**PCT reffBBPCT**<br>T **reffBBOpenWRTmit R aspberry Pi | F olie 25von27©Katrin Eppler | 1 3.0 1.2 018**

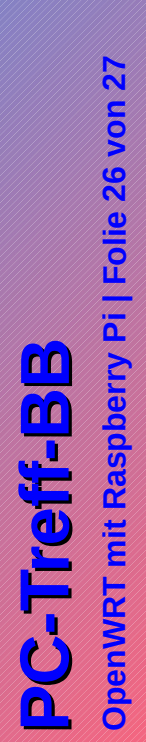

**©Katrin Eppler | 13.01.2018**

# Fragen?

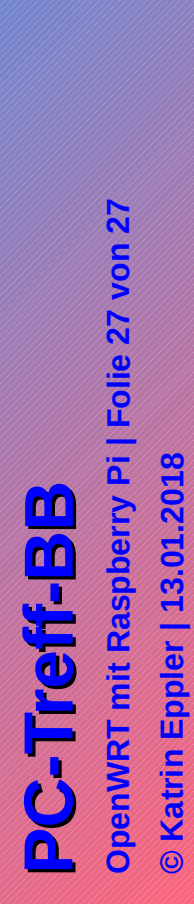

**Katrin Eppler | 13.01.2018**

# Vielen Dank!